# Configurar PoE baseado em tempo nos switches Cisco Business 220 Series

# Objetivo

O objetivo deste artigo é mostrar como definir as configurações de Power over Ethernet (PoE) baseado em tempo no switch Cisco Business 220 para ativar PoE em um momento específico e monitorar o uso atual de energia e o limite máximo de energia por porta.

# Introduction

Power over Ethernet (PoE) permite que o dispositivo forneça energia aos dispositivos conectados através do mesmo cabo Ethernet que transmite dados. Isso elimina a necessidade de um cabo de alimentação separado para ligar os dispositivos, como telefones IP e pontos de acesso. O recurso Intervalo de tempo nos Cisco Business 220 Series Smart Switches permite especificar o horário exato para quando o PoE será ativado nas portas no switch.

# Dispositivos aplicáveis | Versão do software

• Série CBS220 <u>[\(Data Sheet\)](/content/en/us/products/collateral/switches/business-220-series-smart-switches/datasheet-c78-744915.html)</u> |2.0.0.17

## Configurar PoE baseado em tempo

## Passo 1

Faça login no utilitário baseado na Web do switch e escolha Port Management > PoE > PoE Port Settings.

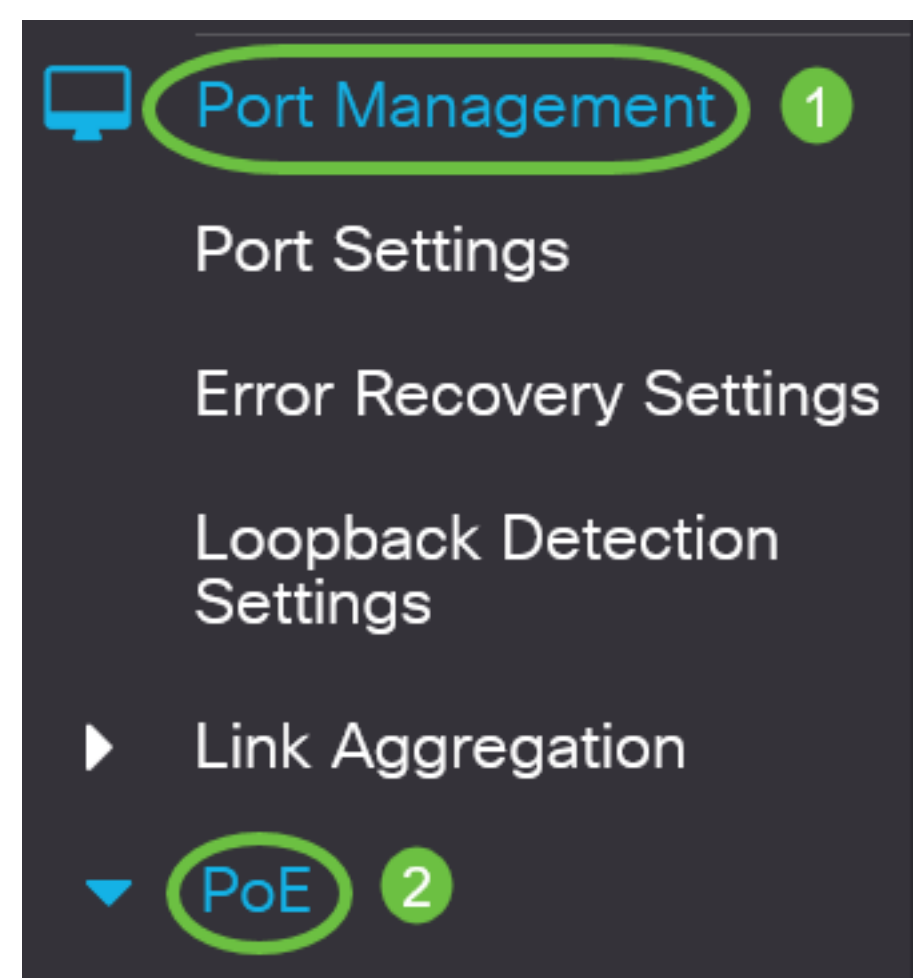

#### Passo 2

Em PoE Port Setting Table (Tabela de configurações de porta PoE), clique no botão de opção da porta que deseja configurar e clique em Edit.

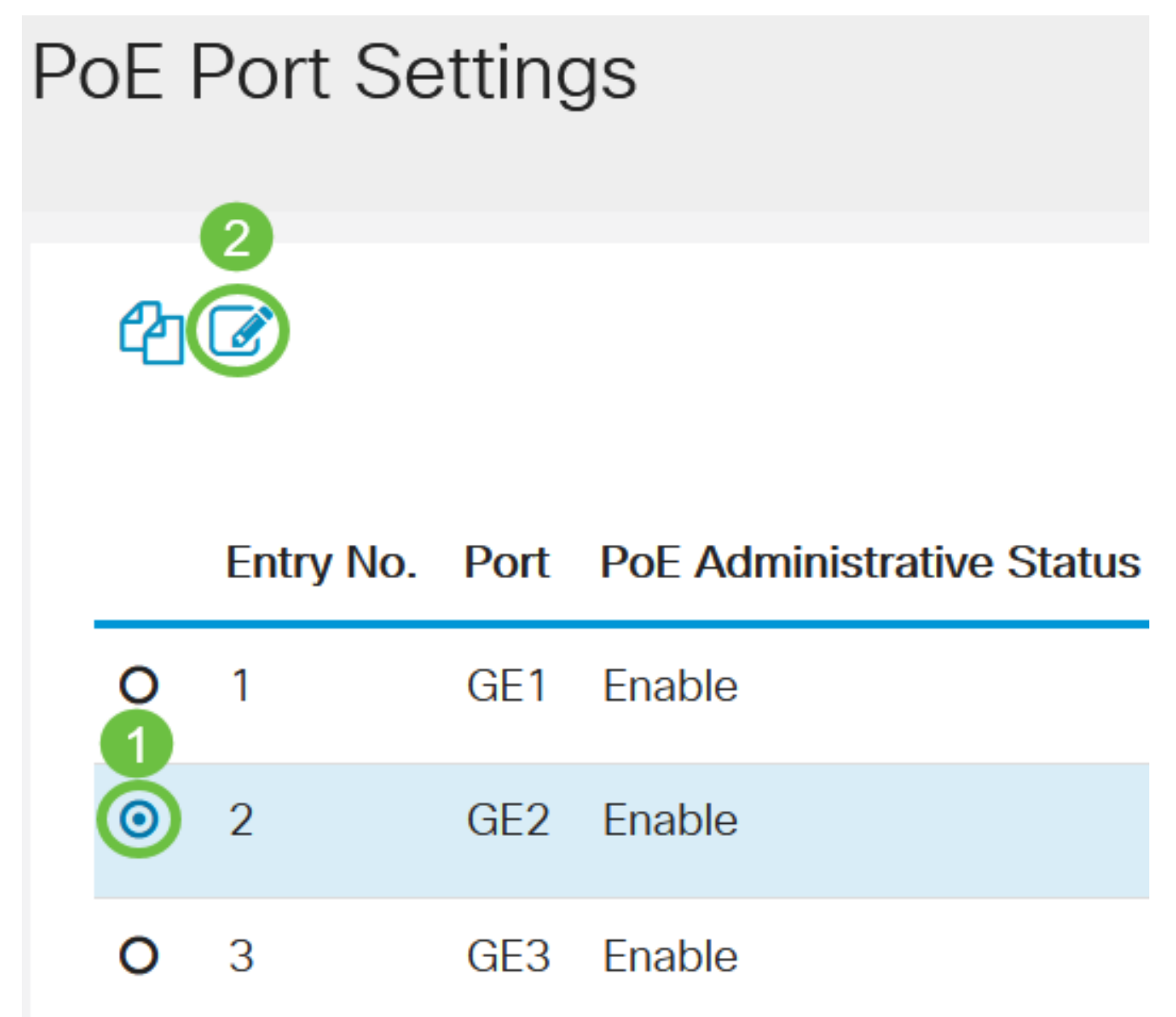

Neste exemplo, a porta GE2 é escolhida.

#### Etapa 3

A janela Editar configurações PoE será exibida. Na lista suspensa Interface, verifique se a porta especificada é a que você escolheu na Etapa 2. Caso contrário, clique na seta suspensa e escolha a porta direita.

# **Edit PoE Settings**

# Interface:

PoF Administrative Status:

Neste exemplo, a porta GE2 é escolhida.

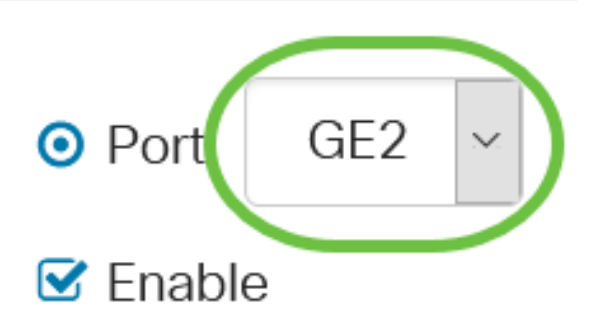

## Passo 4

Marque a caixa de seleção Enable (Habilitar) do PoE Administrative Status (Status administrativo do PoE) para habilitar o PoE na porta especificada. Esta caixa está marcada por padrão.

# **Edit PoE Settings**

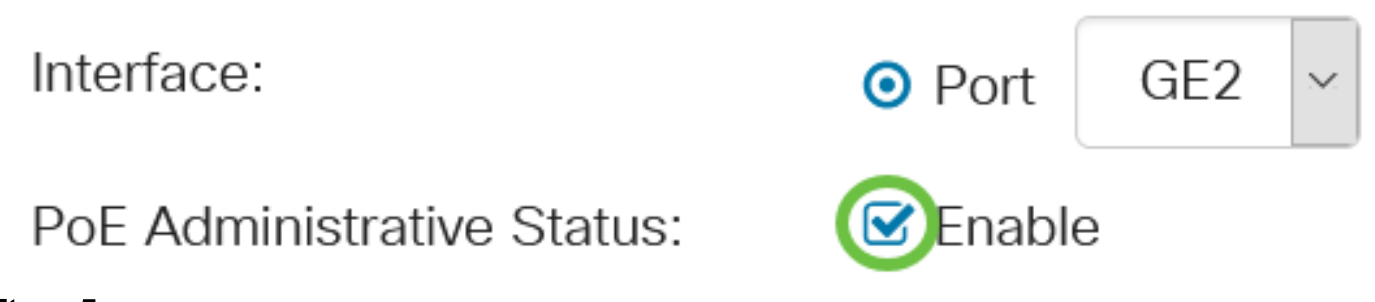

## Etapa 5

Marque a caixa de seleção Habilitar para o intervalo de tempo. Isso permitiria que você aplicasse suas configurações de horário pré-configuradas para que o PoE fosse ativado na porta especificada.

Se você não tiver pré-configurado o intervalo de tempo, a caixa de seleção ficará acinzentada. Você poderá ativá-lo após configurar ou editar um intervalo de tempo seguindo as etapas abaixo.

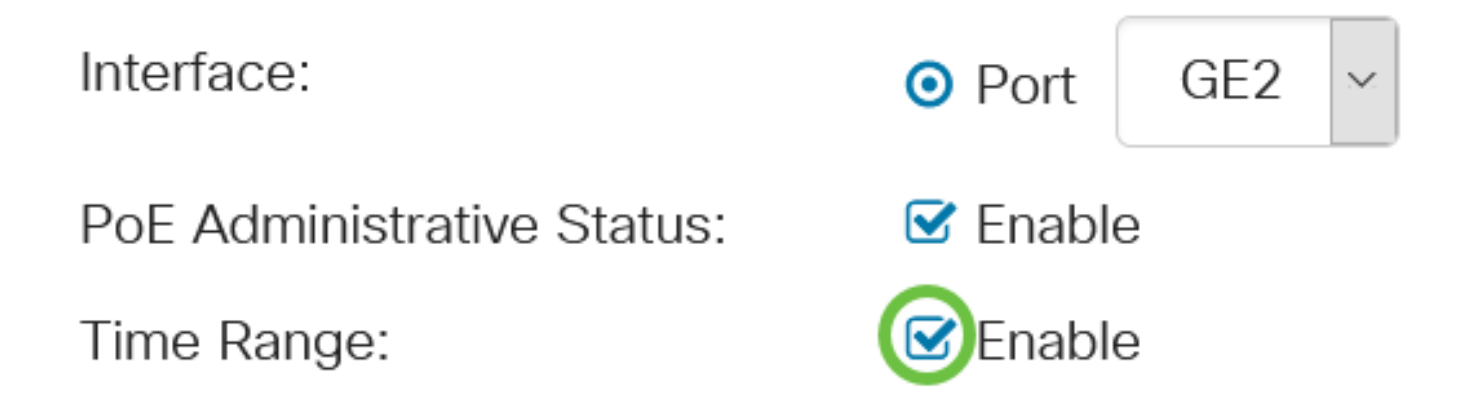

Clique no link Editar para ir para a página Intervalo de tempo e especificar as configurações para o Intervalo de tempo.

Time Range Name:

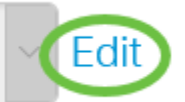

Se já houver um nome predefinido que você deseja usar, clique na seta suspensa e escolha o nome e vá para a Etapa 14.

Em seguida, você será direcionado à página Intervalo de tempo.

## Intervalo de tempo

## Etapa 7

Em Tabela de intervalo de tempo, clique no botão Adicionar.

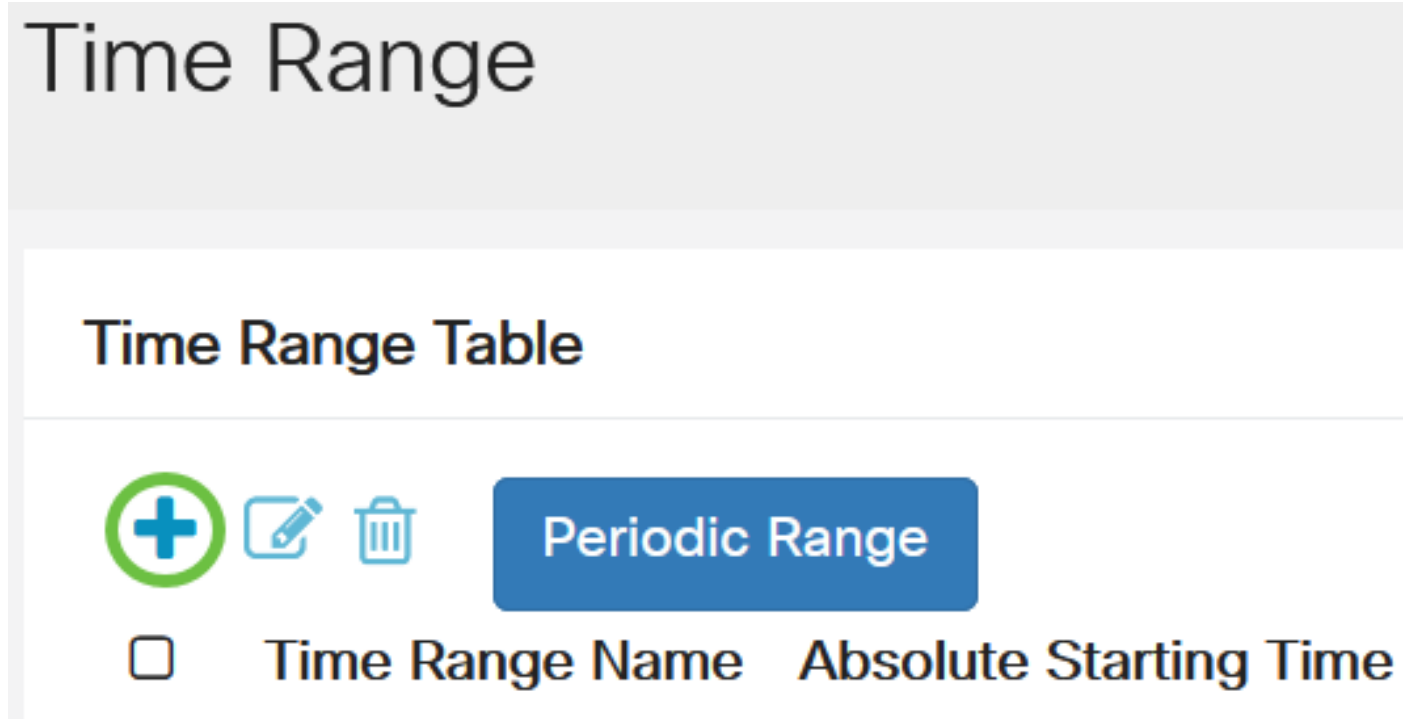

A janela Adicionar intervalo de tempo será exibida.

## Passo 8

Digite um nome no campo Nome do intervalo de tempo. Isso o ajudará a identificar facilmente o intervalo de tempo definido.

Neste exemplo, PortOn é usado.

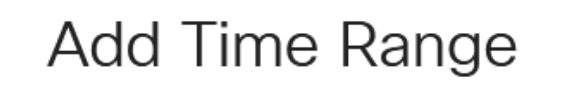

Time Range Name:

PortOn

(6/32 characters used)

#### Passo 9

Clique em um botão de opção para a Hora de início absoluta. As opções são:

- Imediato Esta opção aplicará o intervalo de tempo definido imediatamente.
- Data Esta opção permite que você defina uma hora específica para o intervalo de tempo a ser iniciado escolhendo ano, mês e dia, bem como a hora e o minuto exatos.

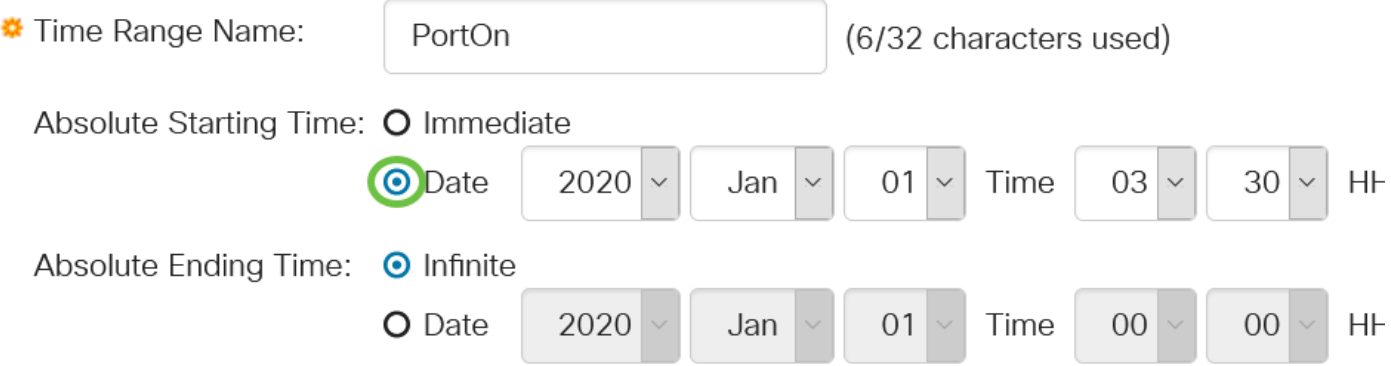

Neste exemplo, Data é escolhida e ano, mês, dia e hora são especificados.

#### Passo 10

Clique em um botão de opção para a Hora de término absoluta. As opções são:

- Infinito Essa opção definirá o intervalo de tempo a ser aplicado a qualquer momento e nunca terminará.
- Data Esta opção permite que você defina uma hora específica para o intervalo de tempo a terminar, escolhendo o ano, mês e dia, bem como a hora e o minuto exatos.

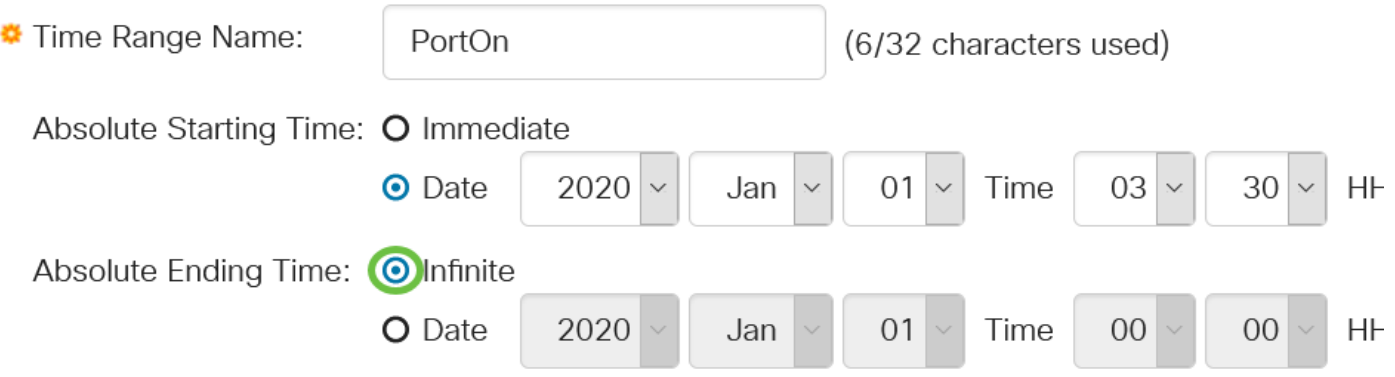

Neste exemplo, Infinite é escolhido. Essa é a configuração padrão.

#### Passo 11

Clique em Apply.

# Add Time Range

Time Range Name:

PortOn

(6/32 characters used)

Absolute Starting Time: O Immediate

Para salvar a configuração permanentemente, vá para a página Copiar/Salvar configuração ou clique no ícone Salvar na parte superior da página.

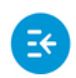

 $(1)$   $(1)$   $(1)$ CBS220-8T-E-2G-Switch304996 **CISCO** 

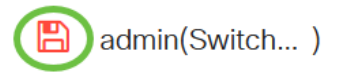

#### Passo 13

Volte para Port Management > PoE > PoE Port Settings.

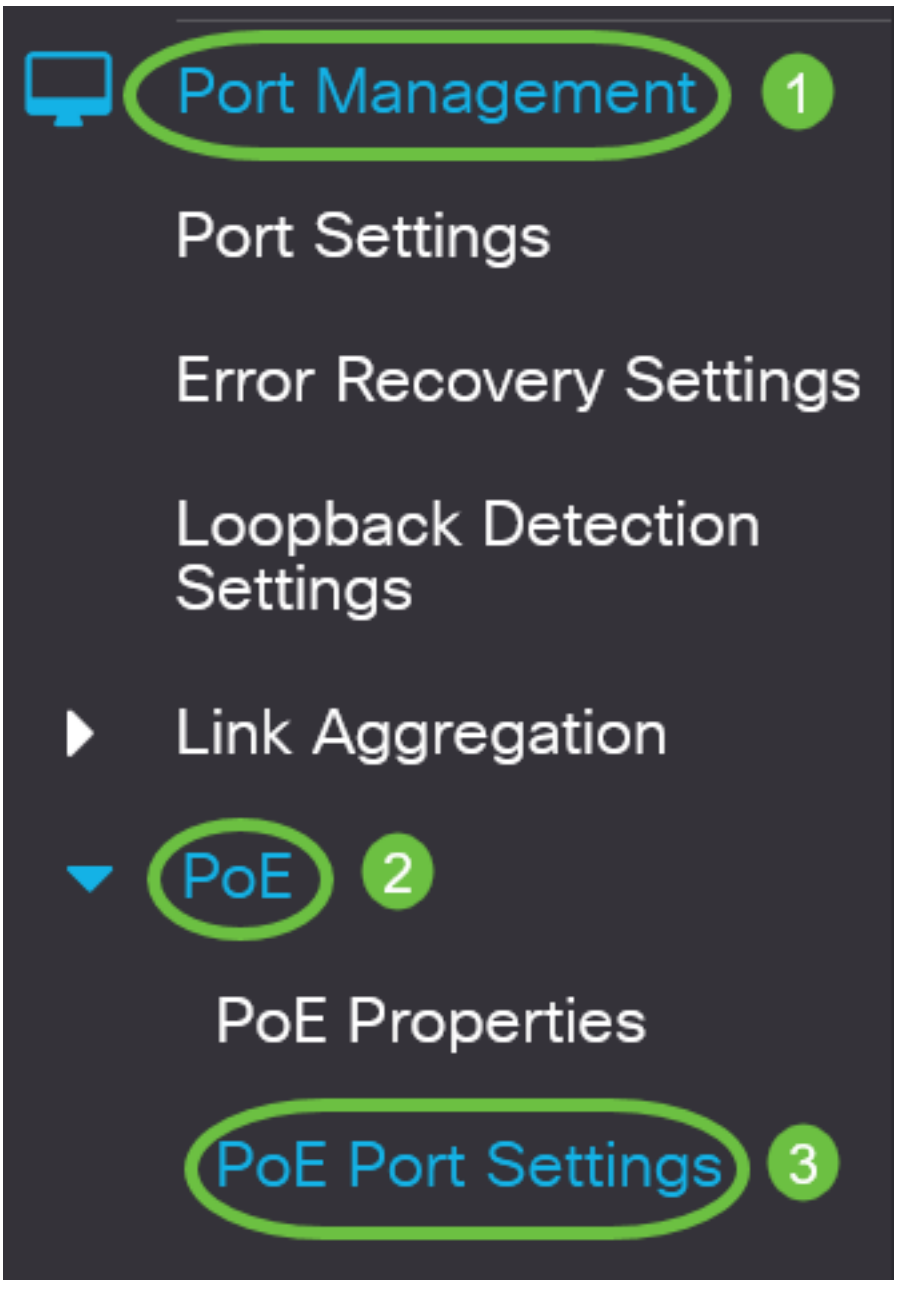

#### Passo 14

Clique na porta escolhida anteriormente e clique no botão Editar para retornar à janela Editar configurações PoE.

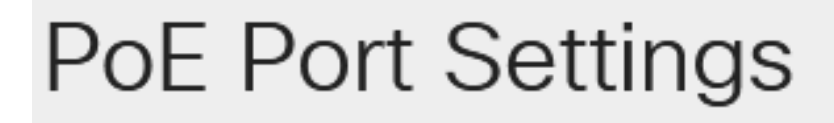

Clique em um botão de opção para escolher o nível de prioridade de energia. As opções são:

- Crítico Essa opção permite que a porta receba energia o tempo todo. Se não houver energia suficiente para fornecer a todas as portas, as portas definidas para esse nível de prioridade serão priorizadas.
- Alto Essa opção permite que a porta receba alimentação apenas se todas as portas de prioridade crítica estiverem recebendo energia.
- Baixa Essa opção permite que a porta receba alimentação apenas se todas as portas de prioridade crítica e alta prioridade estiverem recebendo energia. Se não houver energia suficiente para todas as portas, a energia para as portas definidas para esse nível de prioridade pode ser cortada.

# Power Priority Level:

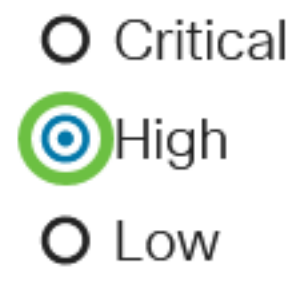

Neste exemplo, Alto é escolhido.

#### Passo 16

Insira um valor no campo Administrative Power Allocation para definir o limite máximo de potência para a porta.

A alocação de energia administrativa só poderá ser configurada se o modo de energia PoE estiver definido como Limite de porta na janela Propriedades PoE.

Administrative Power Allocation:

30000

(Range: 0 - 30000, Default:

Neste exemplo, 30000 é usado. Este é o valor padrão.

Os seguintes contadores serão exibidos:

- Alocação máxima de energia Exibe a quantidade máxima de energia em miliwatts atribuída ao dispositivo conectado à porta selecionada.
- Consumo de energia Exibe a quantidade de energia em miliwatts atribuída ao dispositivo ligado à porta selecionada.
- Class Exibe as informações de classe do dispositivo conectado se o modo de energia for Class Limit.
- Contador de sobrecarga Exibe o número total de ocorrências de sobrecarga de energia.
- Contador curto Exibe o número total de ocorrências de falta de energia.
- Contador negado Exibe o número de vezes que a energia do dispositivo ligado foi negada.
- Contador ausente Exibe o número de vezes que a energia foi parada no dispositivo ligado porque o dispositivo não foi mais detectado.
- Contador de assinatura inválido Exibe as horas em que uma assinatura inválida foi recebida. Assinaturas são o meio pelo qual o dispositivo alimentado se identifica com o Equipamento de Fonte de Alimentação (PSE - Power Sourcing Equipment). As assinaturas são geradas durante a detecção, classificação ou manutenção de dispositivos alimentados.

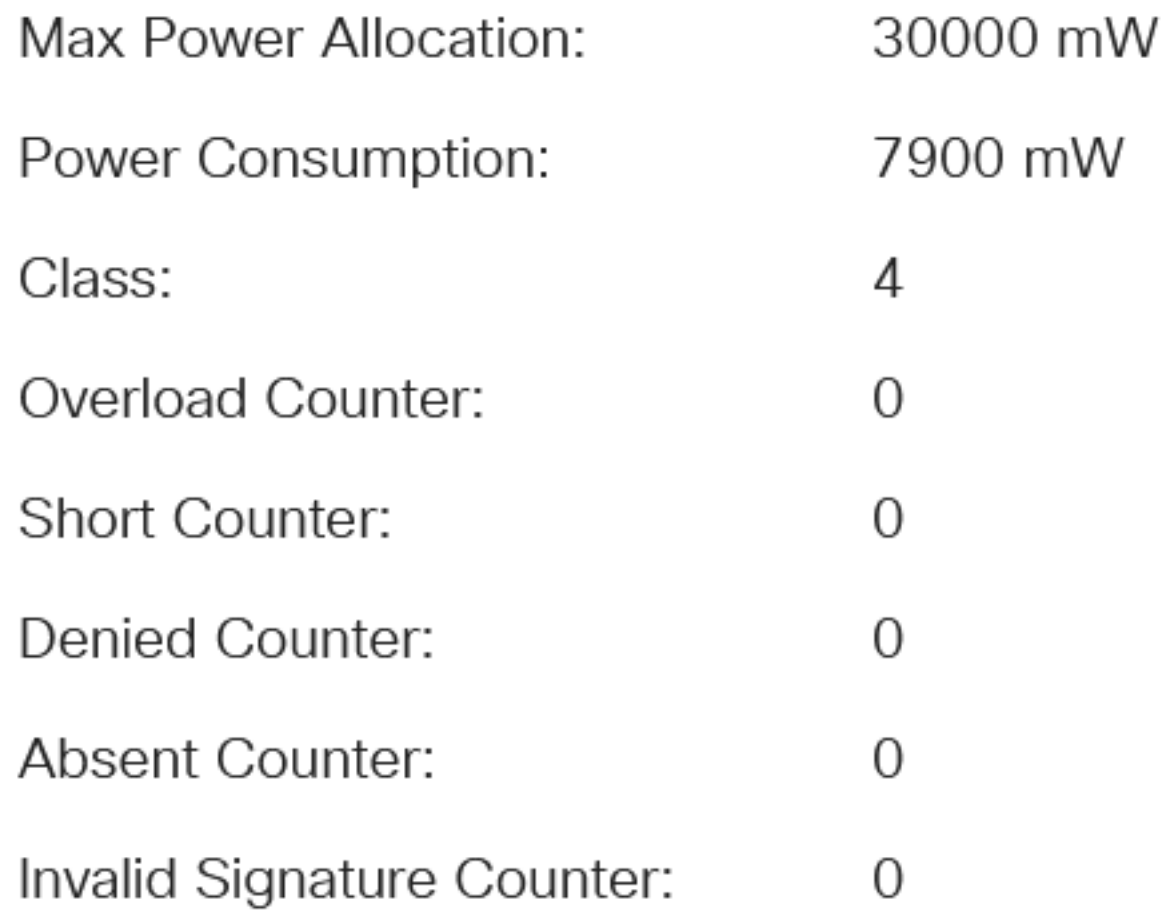

Clique em Apply.

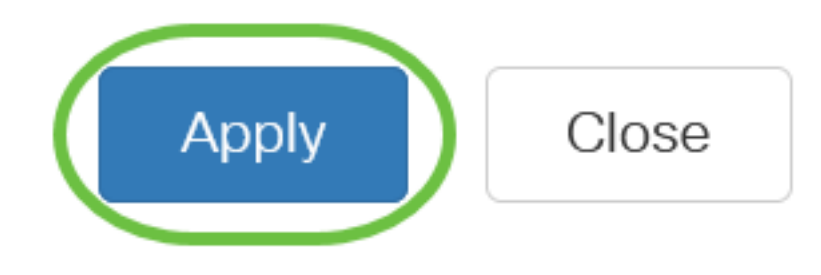

#### Etapa 18

Para salvar a configuração permanentemente, vá para a página Copiar/Salvar configuração ou clique no ícone Salvar na parte superior da página.

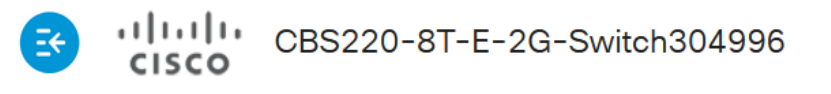

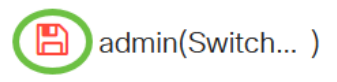

# **Conclusão**

Agora você configurou com êxito o PoE baseado em tempo no seu switch Cisco Business 220 Series.

Para obter mais configurações, consulte o [Guia de Administração dos Switches Cisco Business](/content/en/us/td/docs/switches/lan/csbss/CBS220/Adminstration-Guide/cbs-220-admin-guide.html) [220 Series](/content/en/us/td/docs/switches/lan/csbss/CBS220/Adminstration-Guide/cbs-220-admin-guide.html).